## **Instrukcja instalacji Nasz Bank**

- 1. Pobieramy instalator:<https://mapsolutions.pl/download/naszbank/NB.zip>
- 2. Wypakowujemy i uruchamiamy plik setup.exe

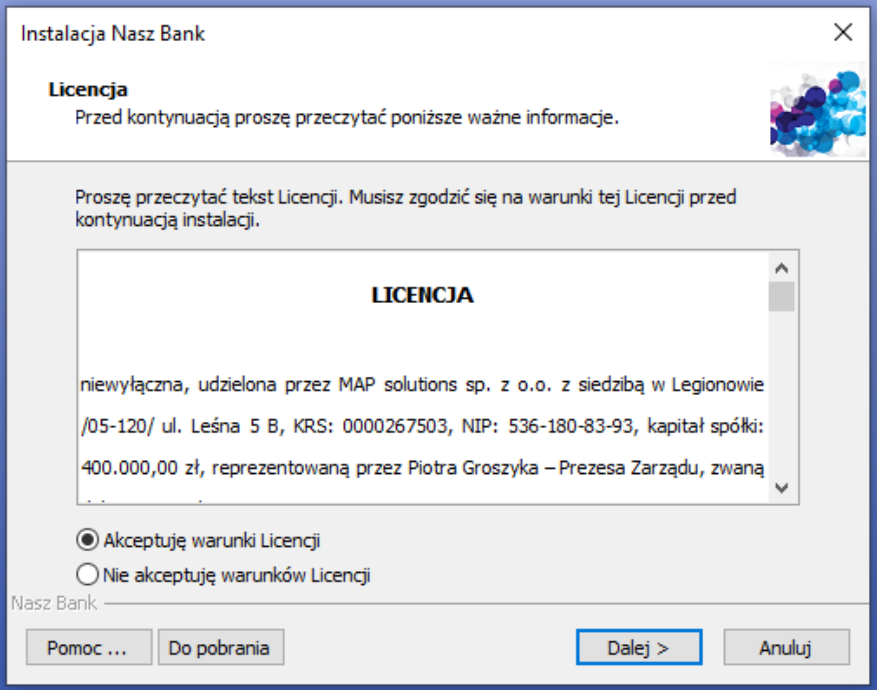

- 3. Klikamy dalej
- 4. Wskazujemy folder instalacji (jeśli program był już zainstalowany to będzie wskazany)

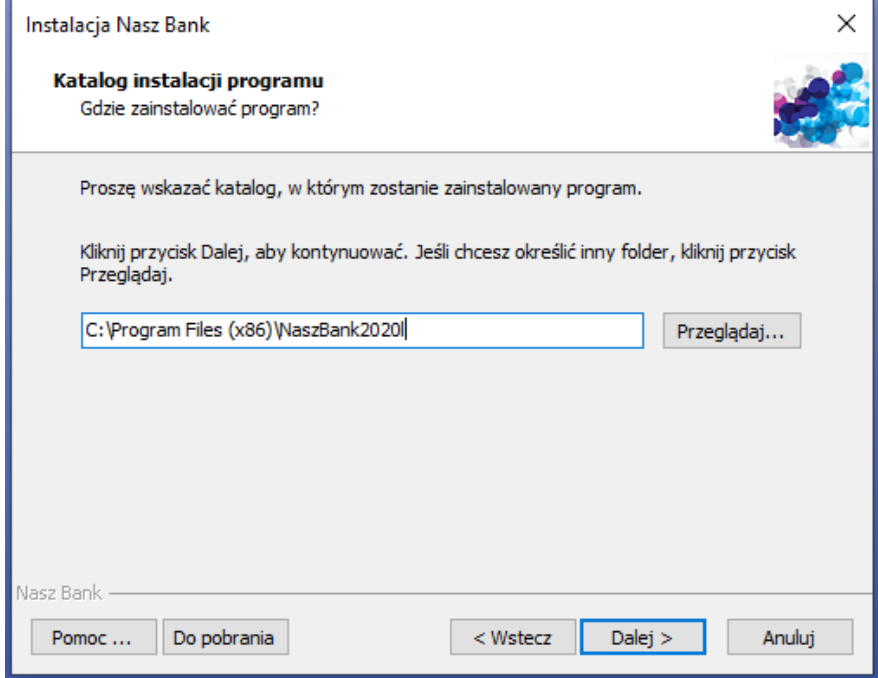

- 5. Wybieramy parametry integracji (można to później ustawić w programie)
- 6. Klikamy do końca kilkukrotnie "Dalej".
- 7. Instalacja dobiegła końca, przy aktualizacji restart nie jest wymagany.

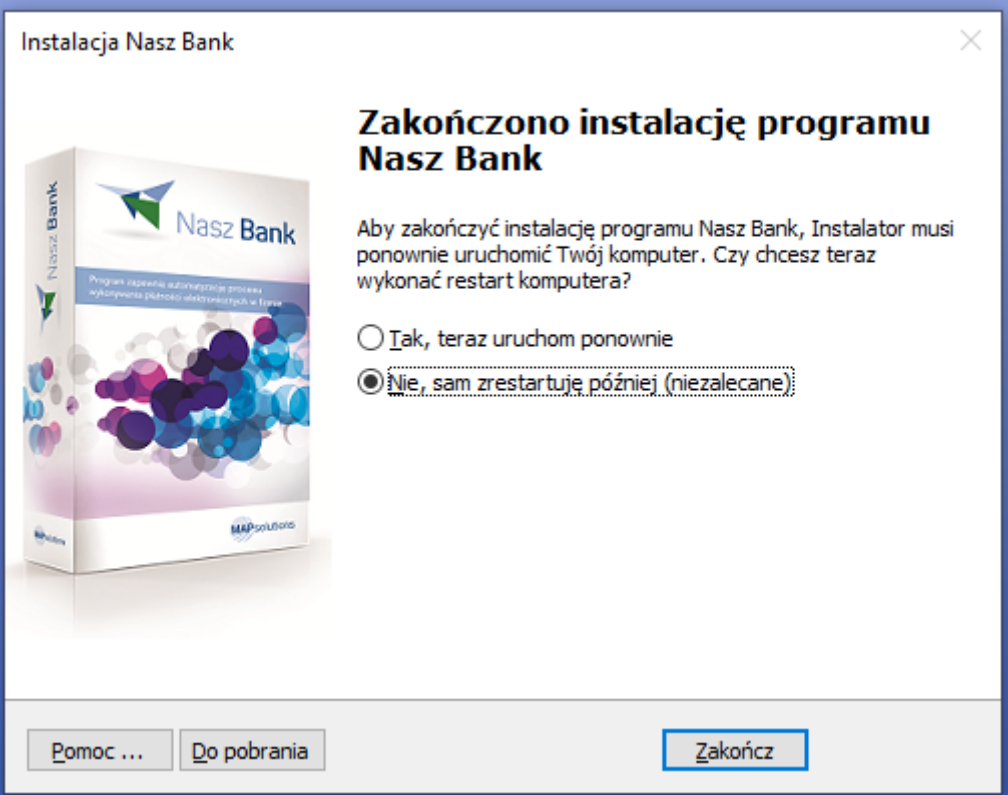

## **Dodatkowo:**

W niektórych przypadkach wystarczy sama podmiana pliku **NaszBank.exe**, ale generalnie zalecane jest przeprowadzenie pełnej instalacji.

Sama podmiana odbywa się przez skopiowanie nowego pliku **NaszBank.exe** do folderu gdzie zainstalowany jest program (Jeśli skrót jest na pulpicie należy kliknąć PPM, wybrać "Otwórz lokalizację pliku" i tam wkleić nowy plik.)

## **NaszBank.exe:**

<https://mapsolutions.pl/download/naszbank/NaszBank.exe>